#### Support

Thank you for purchasing this NETGEAR product. You can visit <www.netgear.com/support>to register your product, get help, access the latest downloads and user manuals, and join our community. We recommend that you use only official NETGEAR support resources.

Si ce produit est vendu au Canada, vous pouvez accéder à ce document en français canadien à [http://downloadcenter.netgear.com/other/.](http://downloadcenter.netgear.com/other/)

(If this product is sold in Canada, you can access this document in Canadian French at [http://downloadcenter.netgear.com/other/.](http://downloadcenter.netgear.com/other/))

For the current EU Declaration of Conformity, visit [http://support.netgear.com/app/answers/detail/a\\_id/11621/.](http://support.netgear.com/app/answers/detail/a_id/11621/)

For regulatory compliance information, visit [http://www.netgear.com/about/regulatory](http://www.netgear.com/about/regulatory/)/.

See the regulatory compliance document before connecting the power supply.

# Quick Start

AC1000 WiFi Router Model R6080

## Download the Nighthawk App to Get Started

**NETGEAR** 

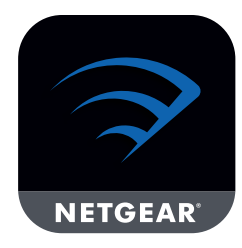

The Nighthawk app guides you through the installation.

To download the app, visit [Nighthawk-app.com.](http://www.Nighthawk-app.com)

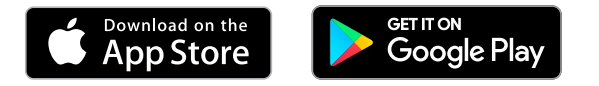

**NETGEAR, Inc.** 350 East Plumeria Drive San Jose, CA 95134, USA

© NETGEAR, Inc., NETGEAR and the NETGEAR Logo are trademarks of NETGEAR, Inc. Any non‑NETGEAR trademarks are used for reference purposes only.

**NETGEAR INTL LTD**<br>Building 3, University Technology Centre<br>Curraheen Road, Cork, Ireland

201-22942-02 March 2018

### Package Contents

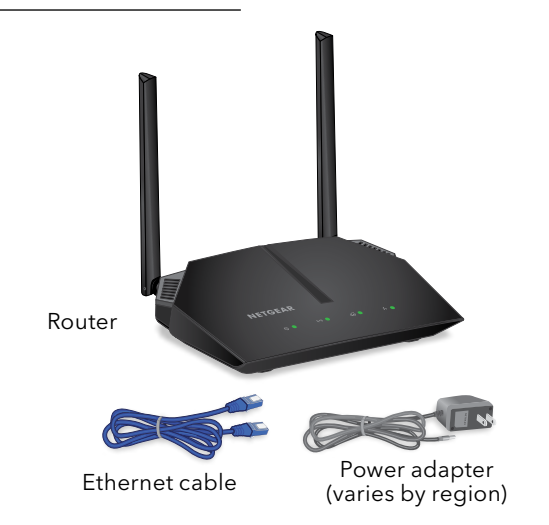

#### Router WiFi Network Name and Password

A sticker on your router displays the preset WiFi network name, password, and QR code.

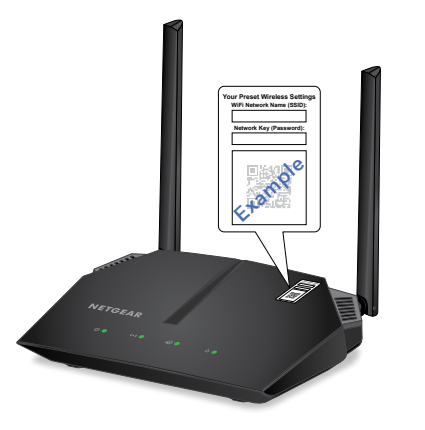

## Do More With the Nighthawk App

Now that your WiFi is set up, here are some more things you can do with the app:

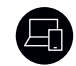

View a list of devices that are connected to your network.

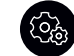

Change your WiFi network name and password.

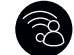

Set up separate WiFi access for guests.